# User Guide **ORecognize**

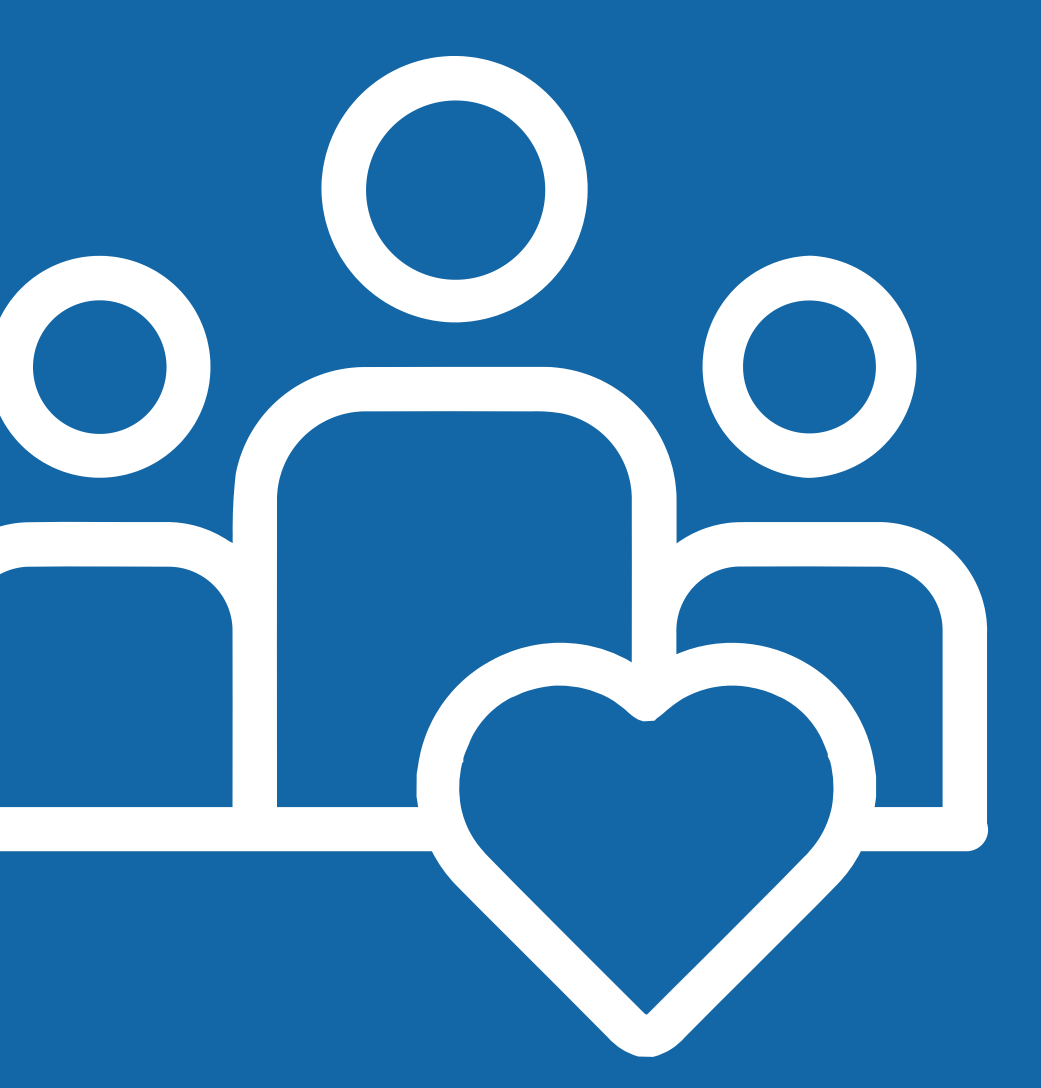

# Welcome to Recognize

Appreciate, congratulate, and celebrate your peers!

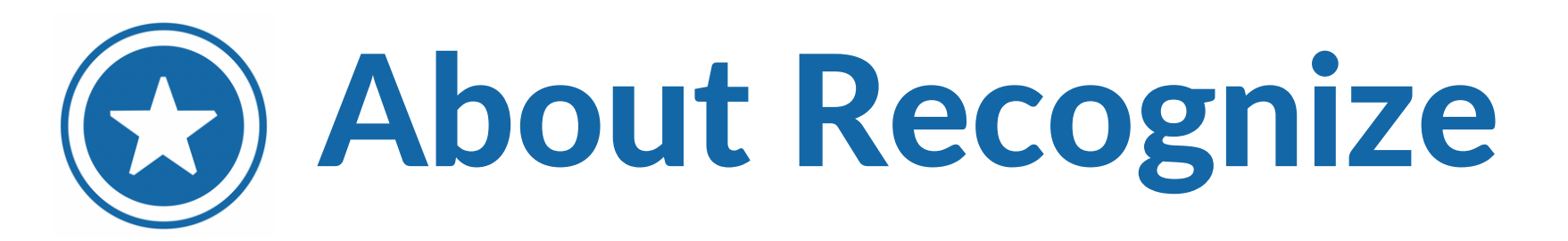

Recognize is an employee [engagement](https://www.canva.com/link?target=https%3A%2F%2Fdocs.google.com%2Fspreadsheets%2Fd%2F1DUF2isFWsqVSYhbaACYtbgcLi_YjDqpE3GLQIVgkKQg%2Fedit%23gid%3D69851113&design=DAFMInHJxAE&accessRole=viewer&linkSource=document) platform that allows you to send and receive [Recognition](https://www.canva.com/link?target=https%3A%2F%2Fdocs.google.com%2Fspreadsheets%2Fd%2F1DUF2isFWsqVSYhbaACYtbgcLi_YjDqpE3GLQIVgkKQg%2Fedit%23gid%3D69851113&design=DAFMInHJxAE&accessRole=viewer&linkSource=document) Badges and earn Rewards for exhibiting company values and creating a positive work culture[.](https://www.canva.com/link?target=https%3A%2F%2Fdocs.google.com%2Fspreadsheets%2Fd%2F1DUF2isFWsqVSYhbaACYtbgcLi_YjDqpE3GLQIVgkKQg%2Fedit%23gid%3D69851113&design=DAFMInHJxAE&accessRole=viewer&linkSource=document)

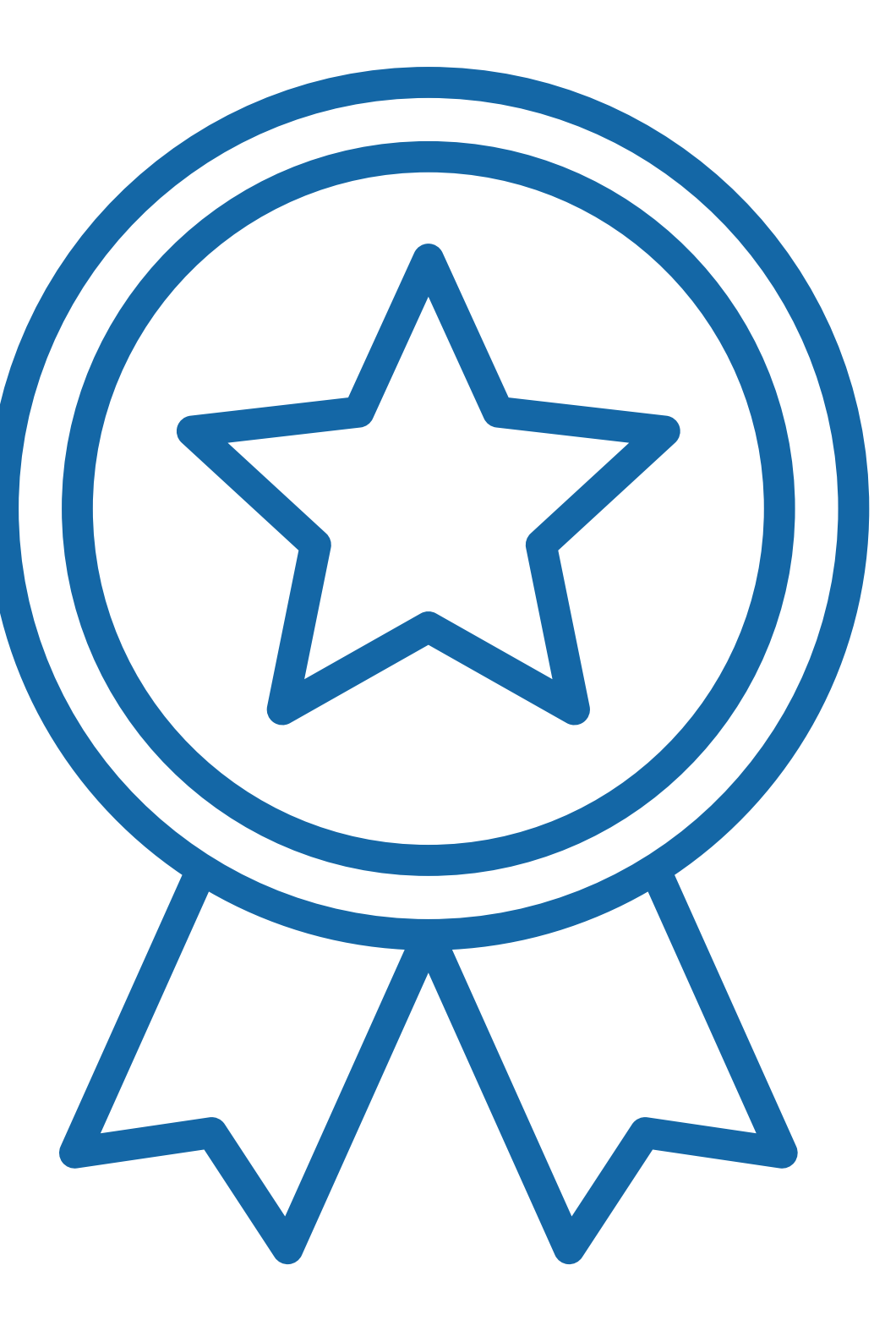

## Invitation Email

## Join Recognize Now!

On launch day, you will receive an email from your company admin with the email address donotreply@recognizeapp.com.

Click 'Start Here' to sign in and activate your account!

### Hi Brittany

## Join Recognize now

Hospital

**Start here** 

### Things you may want to do:

- 
- 
- 
- Use inside Outlook, Microsoft Teams, and more

#### Gain more from your actions at work.

- 
- Celebrate more often
- Receive awards

**Start here** 

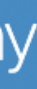

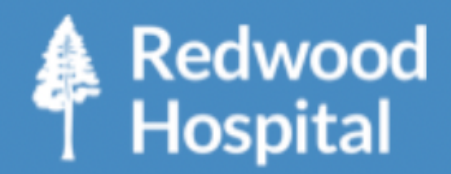

Recognize is a social employee recognition and rewards program for Redwood

- Edit your personal information
- Send a recognition to a colleague
- See your company's recognitions

• Official recognition from your colleagues

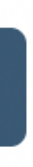

# **HH** Stream Page

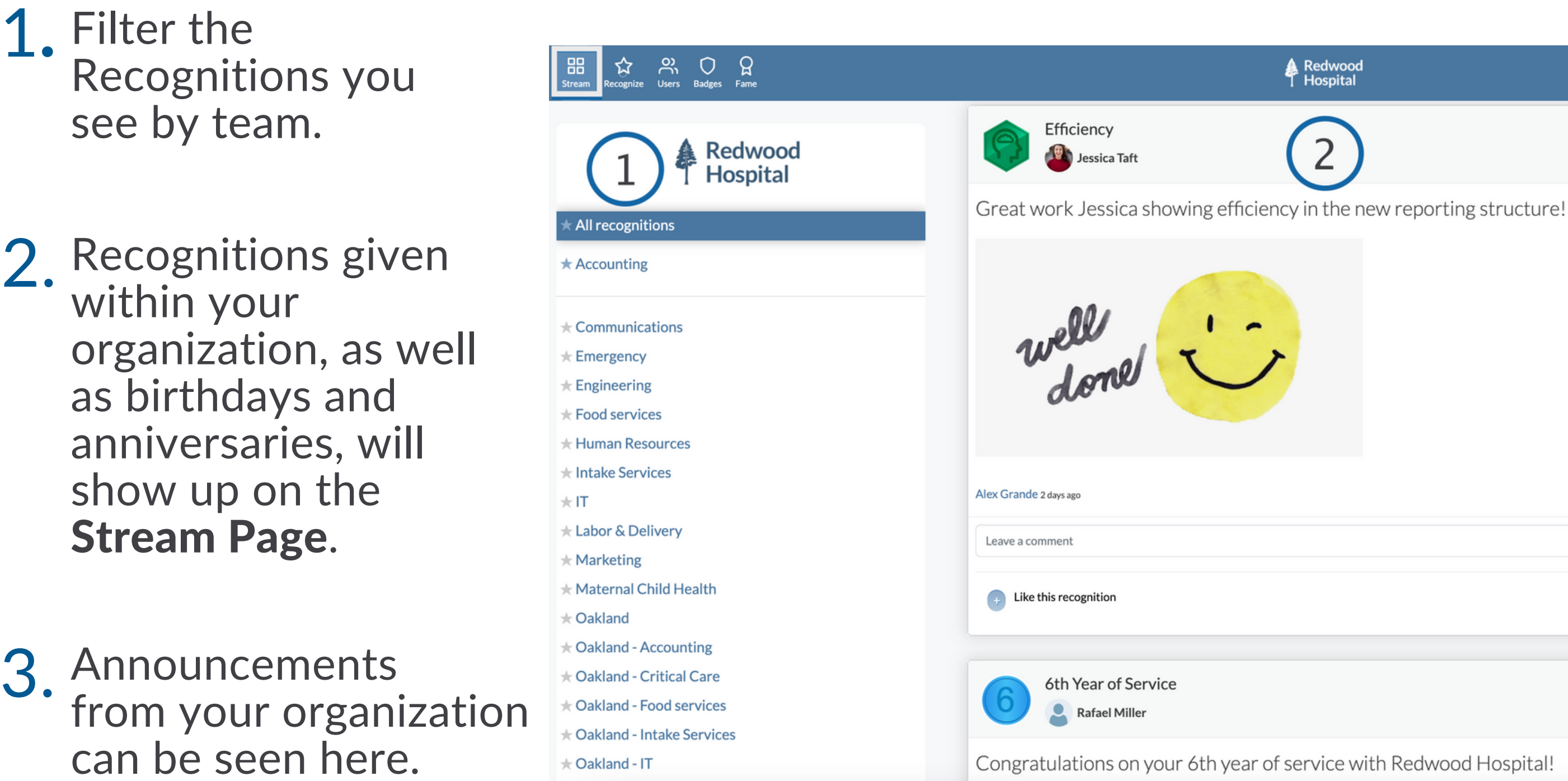

3.

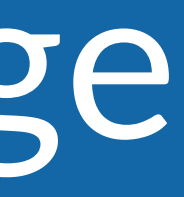

## **A** Redwood **Brittany Espinoza** √ Anniversaries < Peer-to-peer **Grid**  $\overline{3}$  $\bigcap$ Announcements **Black History Month** Hi Team! February is Black History Month- if you would like to take February 1st off, please do so. David Jones about 1 month ago

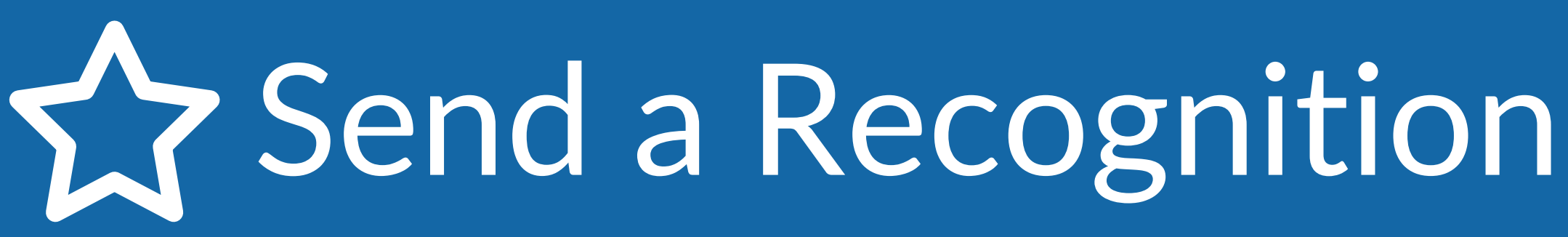

- Choose a Badge to give that represents the behavior you want to Recognize. 1.
- 2. Type in the name or<br>2. email of the nerson(s email of the person(s) you want to Recognize.
- 3. Type in a message for the recognition.
- 4. Click 'Recognize' to post the recognition to the Stream Page.

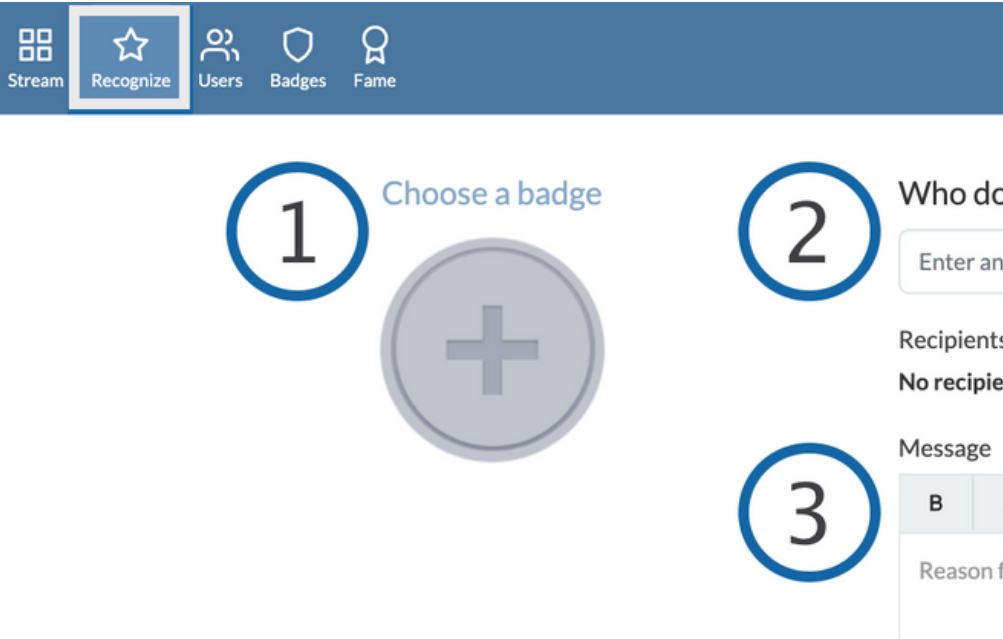

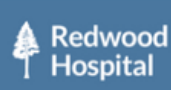

#### Who do you want to recognize?

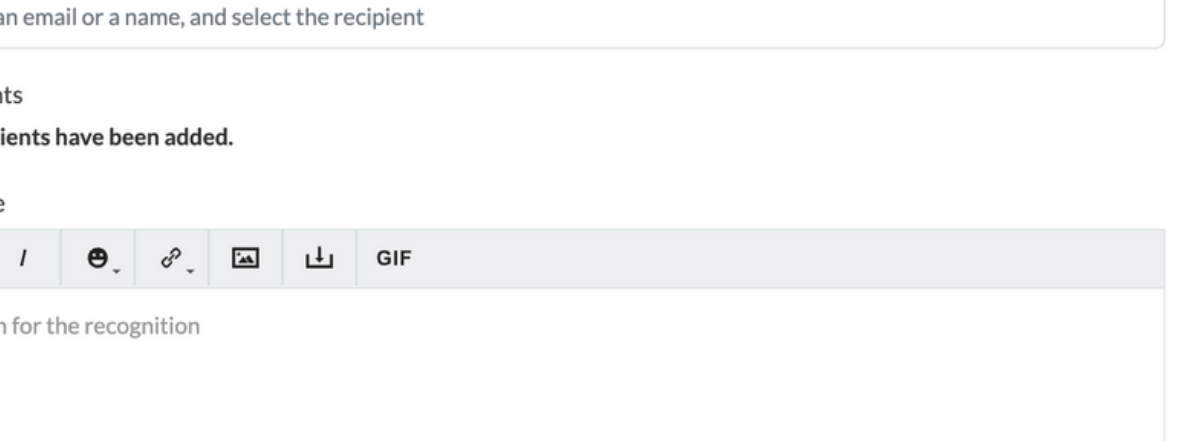

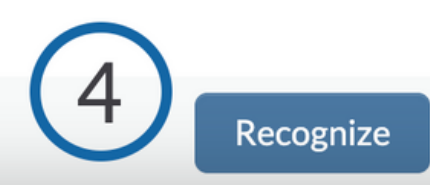

# **P. User Directory**

- 1. The User Directory provides a list of all active users in your organization.
- 2. Search for a user in your organization by name, department, country or team (data provided may differ for your organization)
- 3. Click the down arrow to see a user's direct reports.
- 4. Select 'show' in the Badges column to see the users profile page where received and send Badges are displayed .

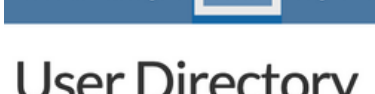

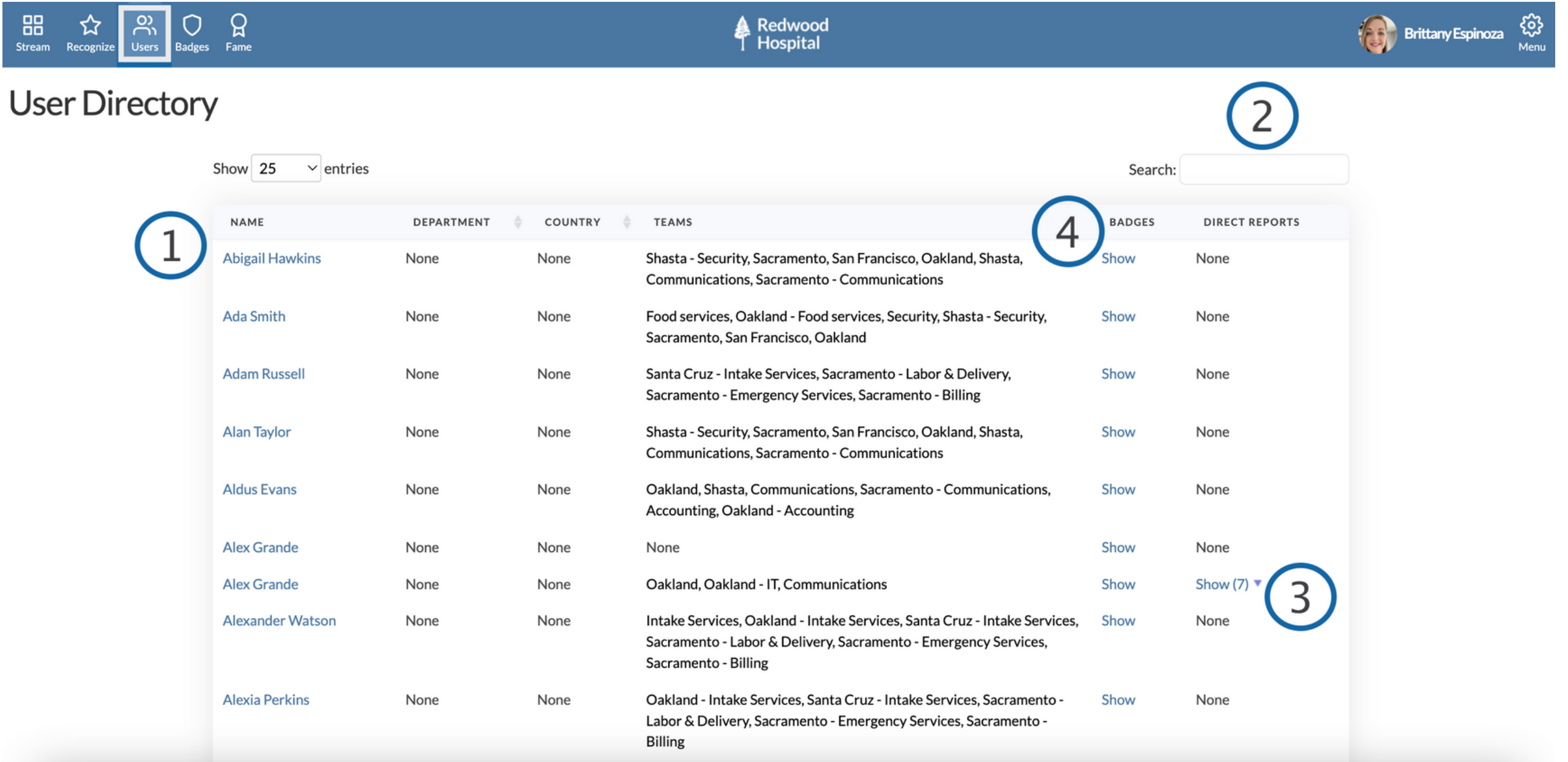

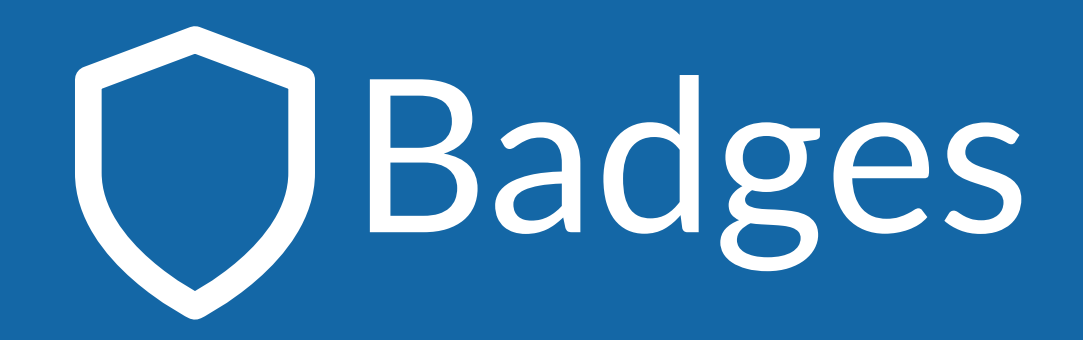

- View 'Recognition Badges' with details such as point value, who can send the badge, and sending limits, if applicable. 1.
- View 'Nomination Badges' with details such as who can nominate, and sending limits, if applicable. (This will only be visible if your organization has an active Nomination campaign). 2.

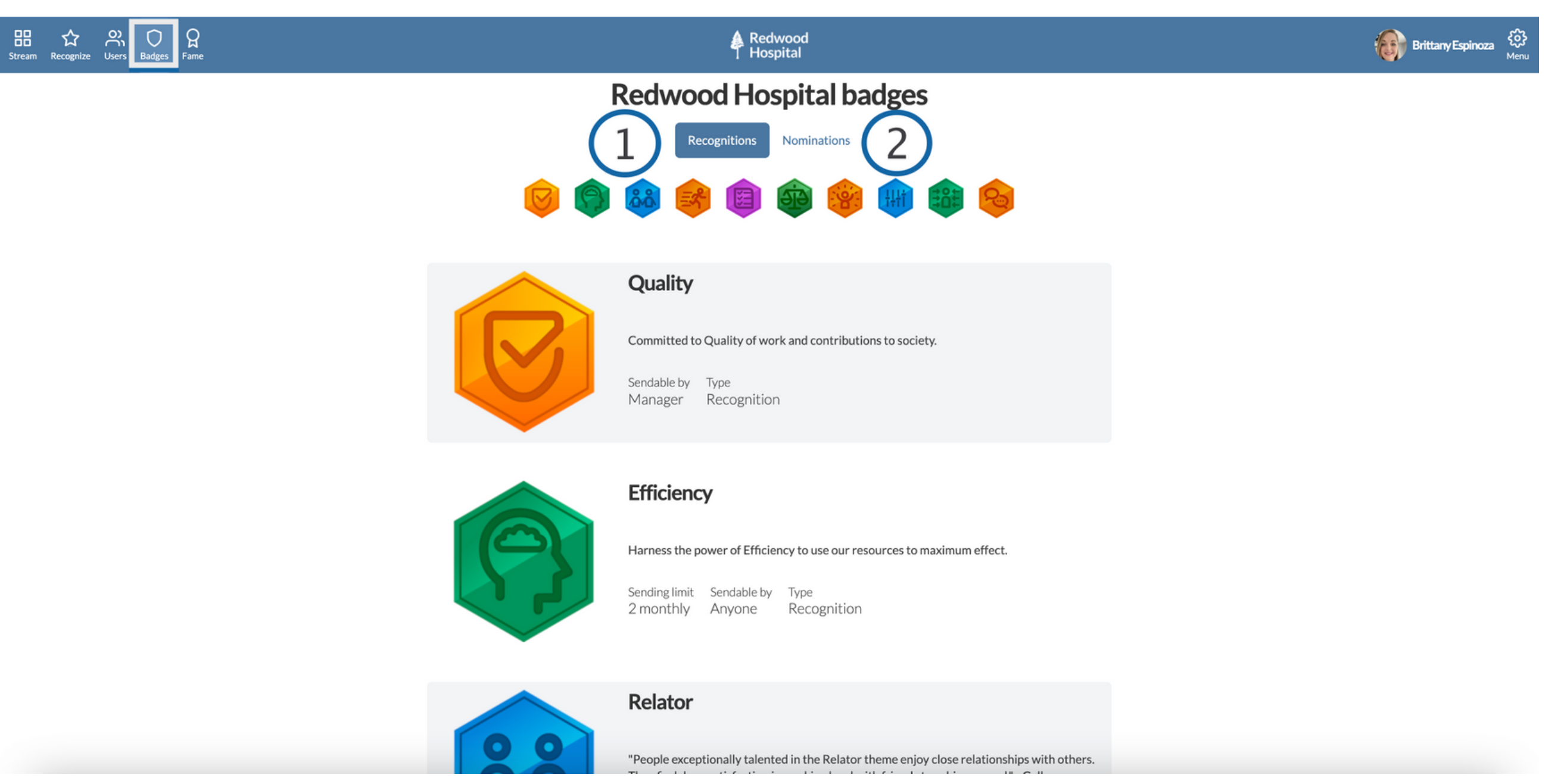

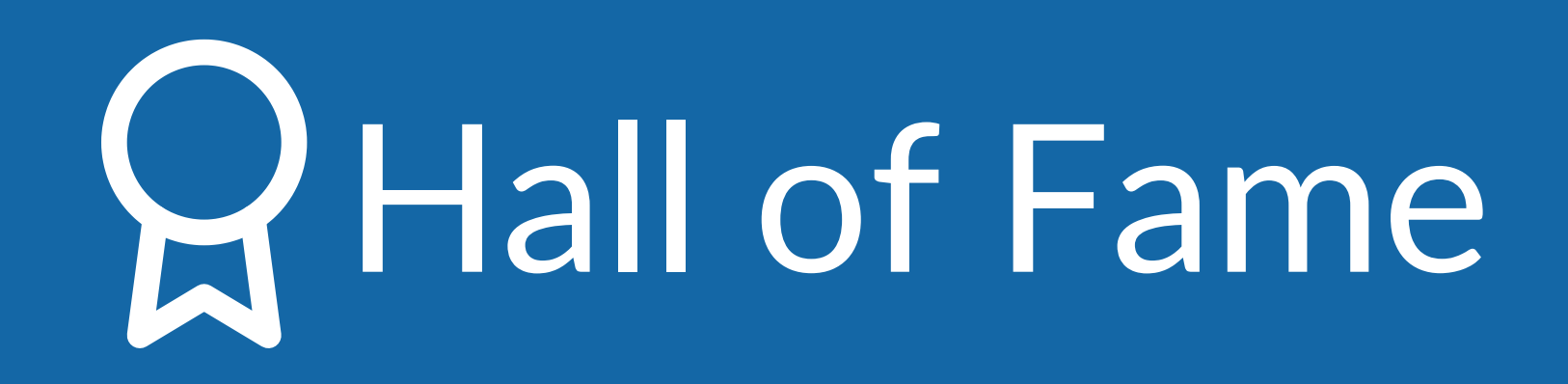

- **Top overall Badge** earners across time periods (year, quarter, month, week)
- 2. Top Badge earners for each Badge and time period. You can filter results by time period (year, quarter, month, week), and see results by team.

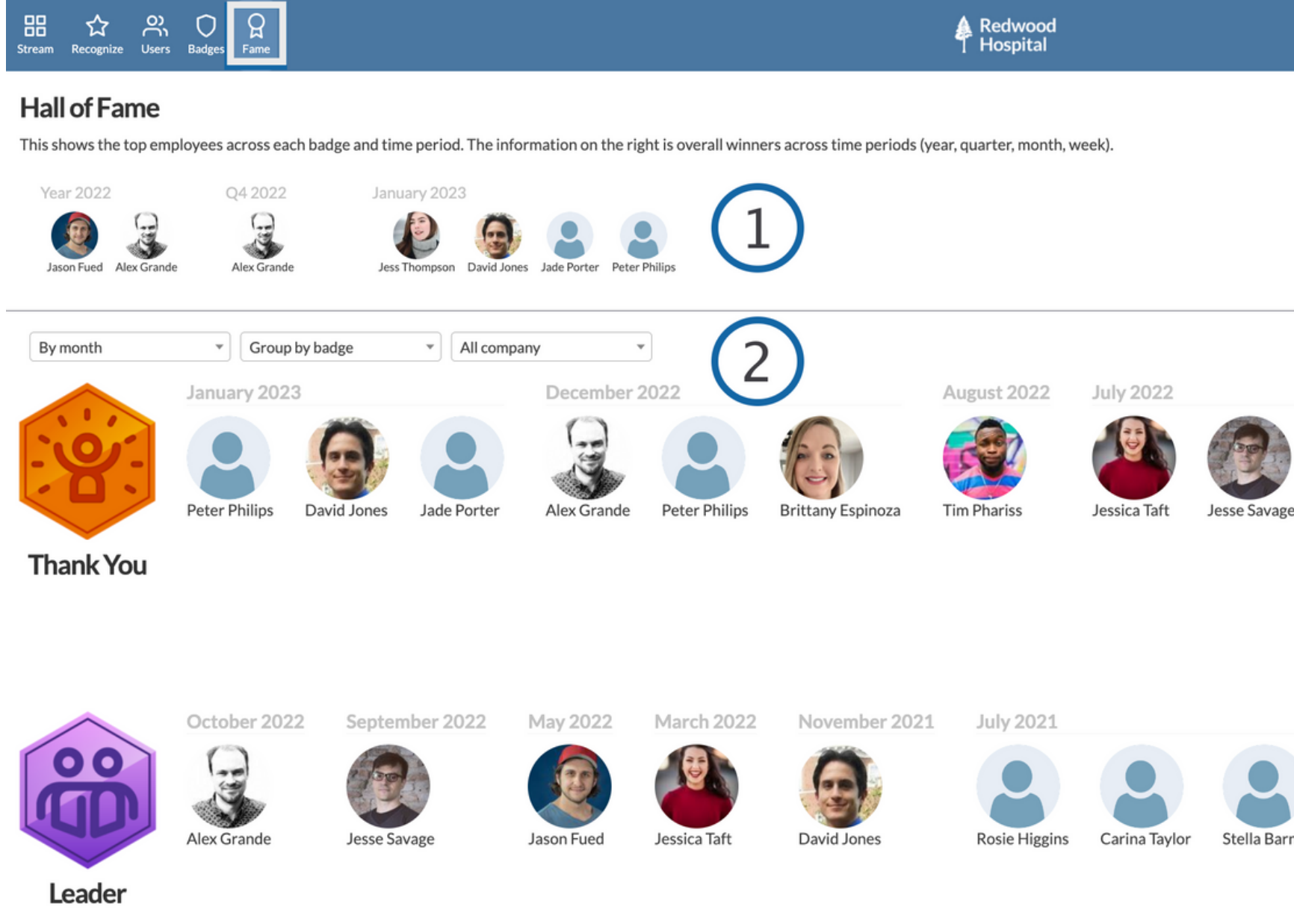

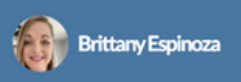

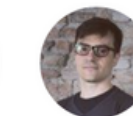

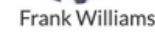

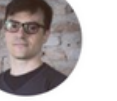

**Jesse Savage** 

May 2022

April 2022

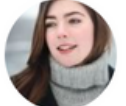

Jess Thompson

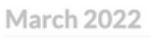

Jason Fued

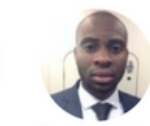

Frank Wi

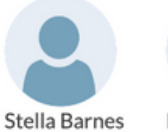

Henry Jones

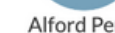

Alford Perry

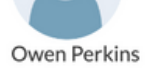

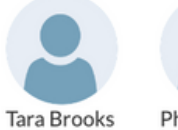

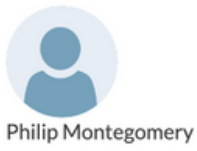

## User Profile

- Click your avatar on the top right of the tool bar to access your profile. 1.
- 2. See all Recognition Badges you have received and sent from newest to oldest.
- 3. View Top Badges you have received.
- View total Recognitions you have received and sent. 4.
- 5. Click 'Edit' to make changes to your account.

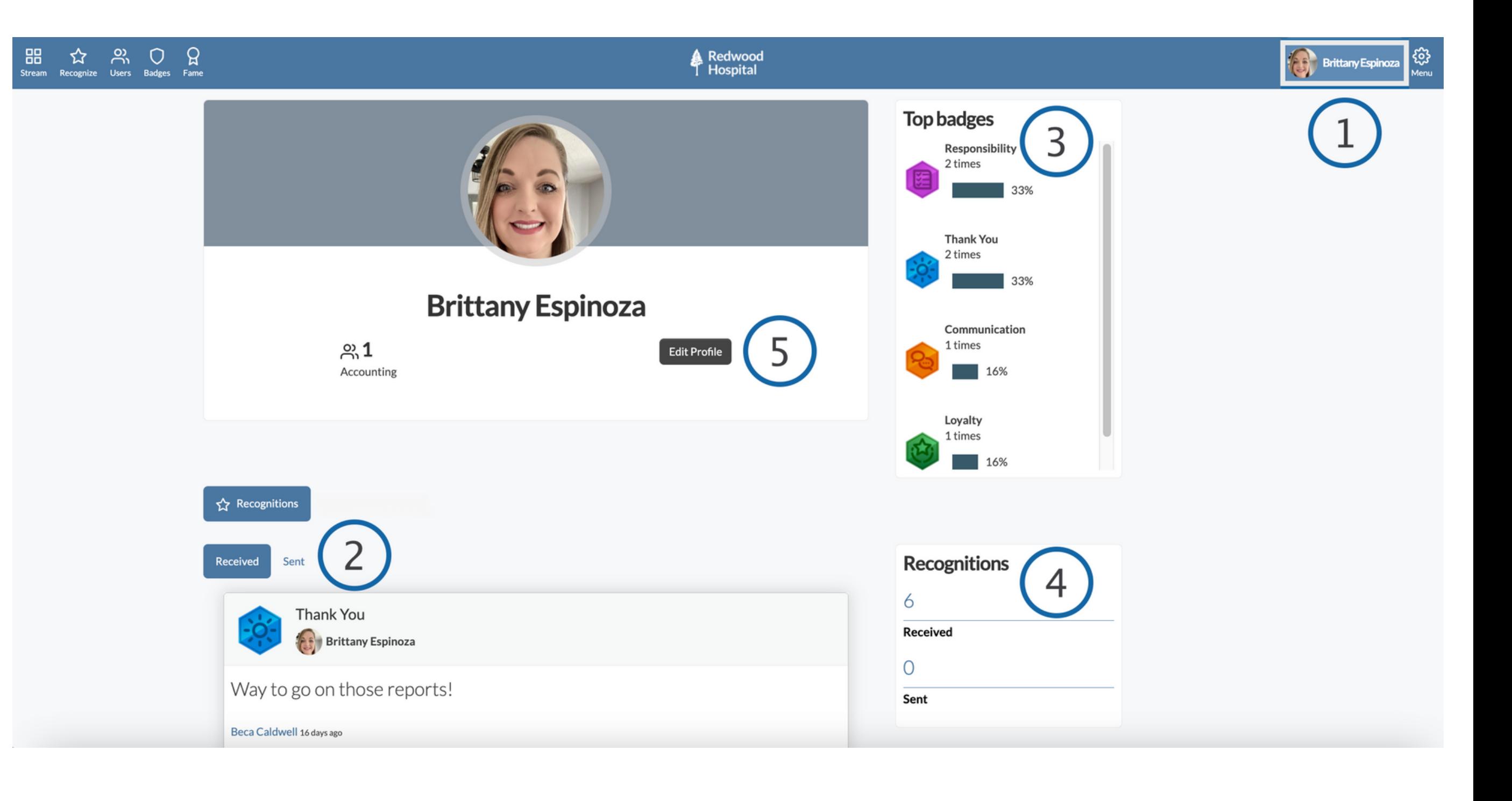

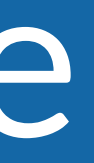

# Editing Your Profile

- The personal profile information that can be edited will depend on your organization settings. 1.
- 2. If you wish to receive your birthday or anniversary Recognitions privately check the boxes below those attributes.
- 3. Manage your email notification preferences.
- \*Be sure to save your changes in the top left corner!

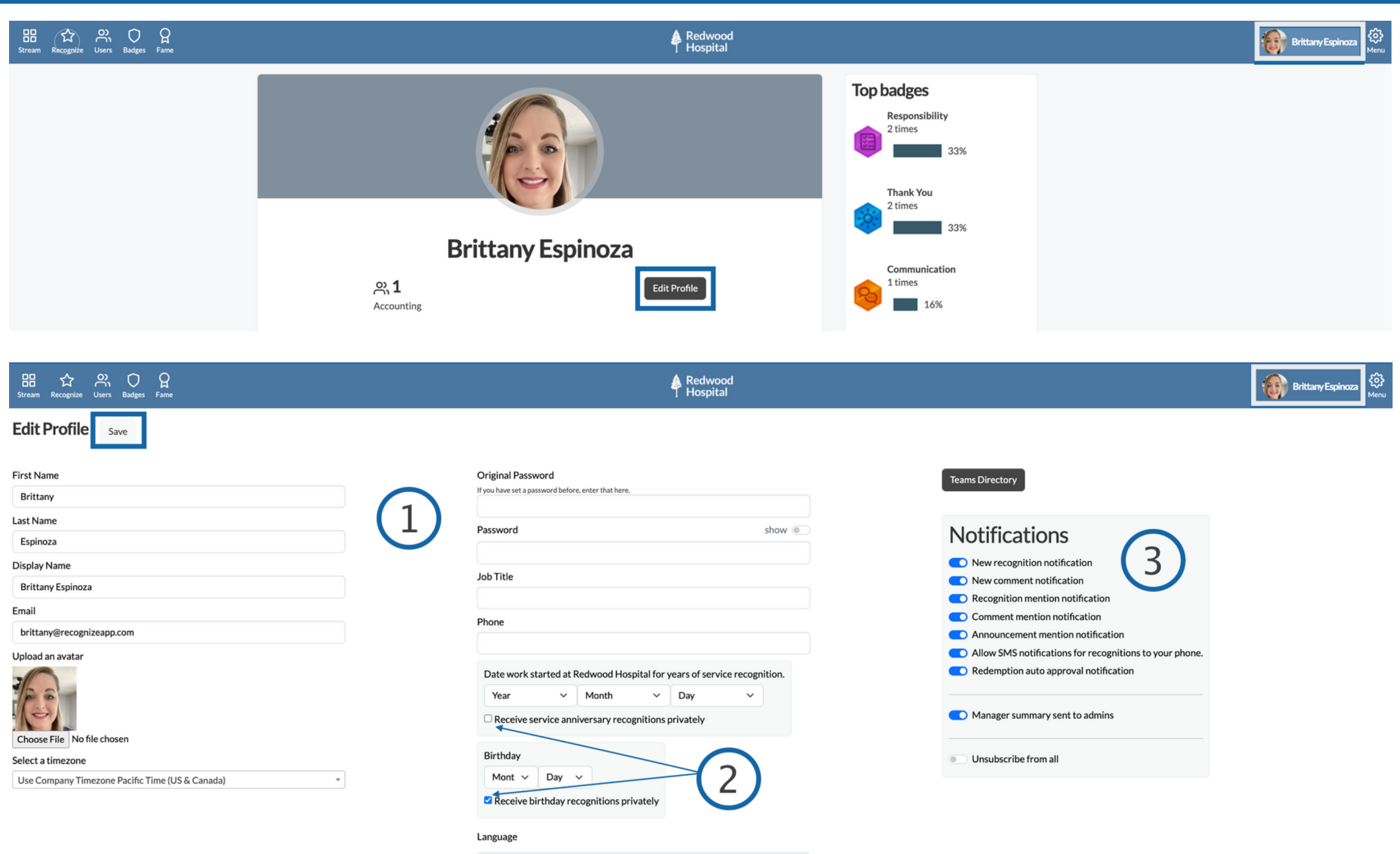

**United States English** 

 $\checkmark$ 

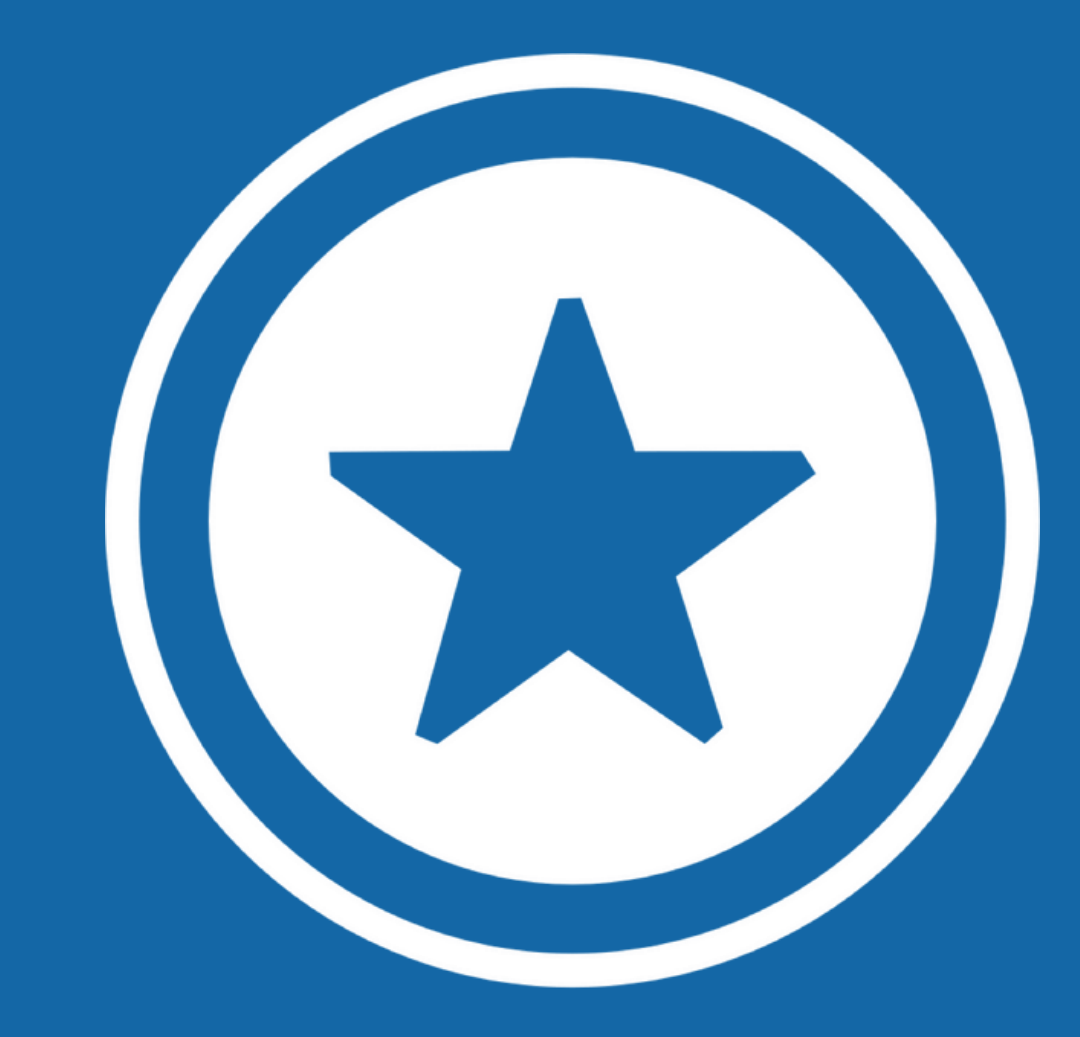

## For additional information visit our Help [Page](https://recognizeapp.com/help)